Storm 8 (70055) Visit the ENTTEC website for the latest version.

# E N T T E C Storm 8 – User Manual

Compact 8 universe DMX over Ethernet to DMX Converter.

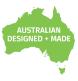

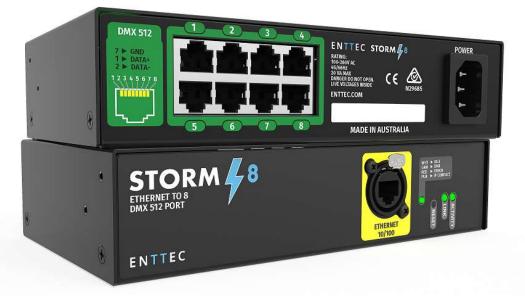

ENTTEC's STORM 8 is a compact, output only, DMX-Ethernet gateway allowing DMX fixtures to be connected to an ethernet infrastructure. Converting sACN, Art-Net or ESP protocol to 8 Universes of DMX. To provide as many outputs as possible within a 1U half-width rack device, the STORM 8 outputs fully compliant DMX using RJ45 outputs, Cat5e/Cat6 cable can be wired to a standard DMX plug either locally to the STORM 8 or at the first fixture. Using RJ45 cables instead of DMX cable can prove cheaper and more efficient especially on long term installations.

The STORM 8's robust 1U half-width hardware is enhanced by a mains input and an intuitive web interface. In addition, it features front LED indicators showing the status and connectivity of each unit, making installations both simple and fast.

The STORM 8 also allows merging of up to two Ethernet-DMX sources via HTP or LTP, providing additional flexibility without the need for other hardware.

### Features

- 8 Universe Ethernet to DMX Node
- 8 DMX (RJ45) data output ports
- Easy to update & configure through any web browser
- Supports sACN, Art-Net and ESP
- 1 RJ45 Ethercon connector (10/100 Mbps)
- Static or Dynamic (DHCP) IP configuration (DHCP by default)
- Supports DMX512/1990.
- Refresh rate is configurable for each DMX output.
- Each DMX output can be assigned up to one Ethernet Universe.
- Each DMX output can be configured to enable or disable merging HTP/LTP.

11 enttec.com

ID: 2348851

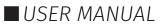

# ΕΝΤΤΕΟ

## Content

| Safety                                     | Z  |
|--------------------------------------------|----|
| Electrical safety                          | 2  |
| System Planning and Specification          | 3  |
| Protection from Injury During Installation | 3  |
| Installation Safety Guidelines             | 4  |
| Functional features                        | 4  |
| Ethernet-DMX protocol to USITT DMX512/1990 | 4  |
| Merging                                    | 4  |
| Hardware features                          | 5  |
| LED status indicator                       | 5  |
| Out of the Box                             | 5  |
| Networking                                 | 6  |
| Web Interface                              | 6  |
| Home                                       | 7  |
| Settings                                   | 7  |
| Network Stats                              | 8  |
| Update Firmware                            | 8  |
| DMX ports                                  | 8  |
| DMX Connectors                             | 8  |
| Servicing, Inspection & Maintenance        | 9  |
| Cleaning                                   | 9  |
| Package Contents                           | 10 |
| IEC cable Ordering Information             | 10 |

### Safety

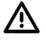

Ensure you are familiarized with all key information within this guide and other relevant ENTTEC documentation before specifying, installing, or operating an ENTTEC device. If you are in any doubt about system safety, or you plan to install ENTTEC device in a configuration that is not covered within this guide, contact ENTTEC or your ENTTEC supplier for assistance.

ENTTEC's return to base warranty for this product does not cover damage caused by inappropriate use, application, or modification to the product.

### **Electrical safety**

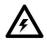

- This product must be installed in accordance with applicable national and local electrical and construction codes by a person familiar with the construction and operation of the product and the hazards involved. Failure to comply with the following installation instructions may result in death or serious injury.
- Do not exceed the ratings and limitations defined in the product datasheet or this document. Exceeding can cause damage to the device, risk of fire and electrical faults.
- Ensure that no part of the installation is or can be connected to power until all connections and work is complete.

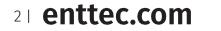

ID: 2348851

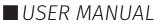

- Before applying power to your installation, ensure your installation follows the guidance within this document. Including checking that all power distribution equipment and cables are in perfect condition and rated for the current requirements of all connected devices and factor in overhead and verify that it is appropriately fused and voltage is compatible.
- Remove power from your installation immediately if accessories power cables or connectors is in any way damaged, defective, shows signs of overheating or are wet.
- Provide a means of locking out power to your installation for system servicing, cleaning and maintenance. Remove power from this product when it is not in use.
- Ensure your installation is protected from short circuits and overcurrent. Loose wires around this device whilst in operation, this could result in short circuiting.
- Do not over stretch cabling to the device's connectors and ensure that cabling does not exert force on the PCB.
- Do not 'hot swap' or 'hot plug' power to the device or its accessories.
- Do not connect any of this devices' V- (GND) connectors to earth.
- Do not connect this device to a dimmer pack or mains electricity.

### System Planning and Specification

- $\mathbb{A}$
- To contribute to an optimal operating temperature, where possible keep this device out of direct sunlight.
  - Any twisted pair, 120ohm, shielded EIA-485 cable is suitable to transmit DMX512 data to or from the DIN ETHERGATE. The DMX cable should be suitable for EIA-485 (RS-485) with one or more low capacitance twisted pairs, with overall braid and foil shielding. Conductors should be 24 AWG (7/0.2) or larger for mechanical strength and to minimize volt drop on long lines.
  - A maximum of 32 devices should be used on a DMX line before re-generating the signal using a DMX buffer/ repeater / splitter.
  - Always terminate DMX chains using a 1200hm resistor to stop signal degradation or data bounce-back.
  - The maximum recommended DMX cable run is 300m (984ft). ENTTEC advises against running data cabling close to sources of electromagnetic interference (EMF) i.e., mains power cabling / air conditioning units.
  - This device has an IP20 rating and is not designed to be exposed to moisture or condensing humidity.
- Ensure this device is operated within the specified ranges within its product datasheet.

#### **Protection from Injury During Installation**

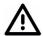

■ Installation of this product must be performed by qualified personnel. If ever unsure always consult a professional.

- Always work with a plan of the installation that respects all system limitations as defined within this guide and product datasheet.
- Keep the STORM 8 and its accessories in its protective packaging until final installation.
- Note the serial number of each STORM 8 and add it to your layout plan for future reference when servicing.
- All network cabling should be terminated with an RJ45 connector in accordance with the T-568B standard.
- Always use suitable personal protective equipment when installing ENTTEC products.
- Once installation is completed, check that all hardware and components are securely in place and fastened to supporting structures if applicable.

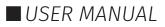

### **Installation Safety Guidelines**

- $\land$
- The device is convection cooled, ensure it receives sufficient airflow so heat can be dissipated.
- Do not cover the device with insulating material of any kind.
- Do not operate the device if the ambient temperature exceeds that stated in the device specifications.
- Do not cover or enclose the device without a suitable and proven method of dissipating heat.
- Do not install the device in damp or wet environments.
- Do not modify the device hardware in any way.
- Do not use the device if you see any signs of damage.
- Do not handle the device in an energized state.
- Do not crush or clamp the device during installation.
- Do not sign off a system without ensuring all cabling to the device and accessories has been appropriately restrained, secured and is not under tension.

## **Functional features**

### Ethernet-DMX protocol to USITT DMX512/1990

The STORM 8's primary functionality is to convert between Ethernet-DMX protocols to USITT DMX512/1990 (DMX) over the STORM 8's eight ports. The following conversions are available with the STORM 8:

- Art-Net to DMX
- sACN to DMX
- ESP to DMX

#### Merging

Merging is available when merging on a Storm 8's port has been activated. Two different Ethernet-DMX sources (from different IP addresses) values can be merged if the source is the same protocol and universe.

If the STORM 8 receives more sources than expected (Disabled – 1 source & HTP/LTP – 2 sources) the DMX Output will send unexpected data, affecting the lighting fixtures, potentially causing flicker. The STORM 8 LED status light will blink Cyan if merge sources are exceeded.

Whilst set to HTP or LTP merging, if either one of the 2 sources stop being received, the failed source is held in the merge buffer for 4 seconds. If the failed source returns the merge will continue, otherwise it will be discarded.

Merge options available are:

- **Disabled:** No Merging. Only one source should be sending to the DMX output.
- **HTP Merge (by default):** Highest Takes Precedence. Channels are compared one to one and the highest value is set on the output.
- LTP Merge: Latest Takes Precedence. The latest source received is used as the output.

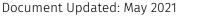

USER MANUAL

### **Hardware features**

- 8\* RJ45 for DMX input
- 1\* IEC for power input
- 1\* RJ45 for network input

#### LED status indicator

The Storm 8 comes with one RGB status LED and two green network LED indicators located on the right side of the front panel.

| Colour               | Status                                                                                                    |
|----------------------|----------------------------------------------------------------------------------------------------|
| White                | Idle - Storm 8 is operating normally.                                                                                                  |
| Green<br>(blinking)  | DMX Data is being output.                                                                                                    |
| Red<br>(blinking)    | Error State. Requires a firmware update or<br>needs to be rebooted. A reset might be<br>required, if it stays in error-mode on reboot. |
| Purple<br>(blinking) | IP Address Conflict. Please change the IP address manually or enable DHCP.                                                             |
| Cyan<br>(blinking)   | Merge sources exceeded. Either merge is<br>disabled or more than two sources are being<br>received by Storm 8.                         |

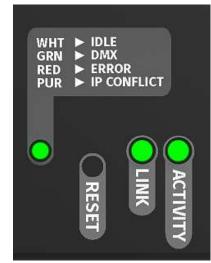

LINK: is ON when there is an active Ethernet Link @ 100 mbps. It will stay OFF @ 10 mbps.

ACTIVITY: This LED blinks when there is activity on the Ethernet network.

### Out of the Box

By default, the STORM 8 is set to output Art-Net Universes 0 through 7 over the eight outputs.

| Options                                    | Out 1  | Out 2  | Out 3  | Out 4  | Out 5  | Out 6  | Out 7  | Out 8  |
|--------------------------------------------|--------|--------|--------|--------|--------|--------|--------|--------|
| Enabled:<br>(Yes/No)                       | Ves 🔻  | Yes 🔻  | Yes 🔻  | Yes 🔻  | Yes 🔻  | Yes V  | Yes 🔻  | Yes 🔻  |
| Universe:<br>Art-Net Universe:<br>(0 - 15) | 0 0    | 1      | 2 2    | 3      | 4      | 5 5    | 6 6    | 7      |
| Refresh Rate:<br>(0 - 44)                  | 40 🔻   | 40 🔻   | 40 🔻   | 40 🔻   | 40 🔻   | 40 🔻   | 40 🔻   | 40 🔻   |
| Merge Type:<br>(HTP/LTP or None)           | None V | None V | None V | None V | None V | None V | None V | None V |

The STORM 8 will be set to a DHCP IP address as default. If the DHCP server is slow to respond, or your network does not have a DHCP server, the STORM 8 will fall back to the default Static IP address which will be printed on the STORM 8's packaging, but also can be calculated from the last three bytes (pairs) of the Serial Number, converting the Hex (bytes) into Decimal values. The IP address will read as 10.(byte1).(byte2).(byte3). For example, if your Serial Number is 0050C082356 the last three bytes (pairs) are FF, FF and 55, when converting these Hex values to Decimal Values the conversion makes default static IP: 10.8.17.38.

| N/A | 08 | 23 | 56 |
|-----|----|----|----|
| 10  | 8  | 17 | 38 |

5 | enttec.com

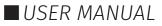

## Networking

The STORM 8 can either be configured to be a DHCP or Static IP address.

DHCP: On power up and with DHCP enabled, if the STORM 8 is on a network with a device/router with a DHCP server, the STORM 8 will request an IP address from the server. If the DHCP server is slow to respond, or your network does not have a DHCP server, the STORM 8 will fall back to the Static IP address. If a DHCP address is provided, this can be used to communicate with the STORM 8.

Static IP: By default (out of the box) the Static IP address will be unique based on the devices Serial Number (See out of the box section for details). If the STORM 8 has DHCP disabled or if the STORM 8 falls back to the Static IP address after being unable to find a DHCP server, the Static IP address given to the device will become the IP address to communicate with the STORM 8. The fall-back address will change from the default once it is modified in the web interface.

### Web Interface

Configuring the STORM 8 is done through a web interface which can be brought up on any modern web browser.

- A Chromium based browser (i.e. Google Chrome) is recommended for accessing the STORM 8 web interface.
- As the STORM 8 is hosting a web server on the local network and does not feature an SSL Certificate (used to secure online content), the web browser will display the 'Not secure' warning, this is to be expected.

**Identified IP address:** If you are aware of the STORM 8 IP address (either DHCP or Static), then the address can be typed directly into the web browsers URL field.

**Unidentfied IP address:** If you are not aware of the STORM 8's IP address (either DHCP or Static) the following discovery methods can be used on a local network to discover devices:

- An IP scanning software application (i.e. Angry IP Scanner) can be run on the local network to return a list of active devices on a local network.
- Devices can be discovered using Art Poll (i.e. DMX Workshop if set to use ArtNet).
- The device Default IP address will be printed on the physical label on the rear of the product.
- ENTTEC free NMU (Node Management Utility) software for Windows and MacOS (support up to Mac OSX 10.11), which will Discover ENTTEC devices on the Local Area Network, displaying their IP addresses before opting to Configure the device, opening the Web Interface.

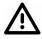

**Note:** The eDMX protocols, the controller and the device using to configure the STORM 8 must be on the same Local Area Network (LAN) and be within the same IP address range as the STORM 8. For example, if your STORM 8 is on Static IP address 10.8.17.38, then your computer should be set to something such as 10.8.17.20. It is also recommended that all devices Subnet Mask are the same across your network.

USER MANUAL

#### Home

The landing page for the Storm 8 web interface is the Home tab. This tab is designed to give you a readonly device overview.

This will display:

- Node Name
- Firmware Version
- Serial Number
- DHCP Status
- IP Address
- NetMask
- Input ProtocolInput Universe

Mac Address

Link Speed

- Merge Status
- Current DMX Buffer

The Current DMX buffer at the bottom of the page displays a snapshot of current DMX values. Use the 'Click to Refresh Buffer' to get a new snapshot.

| NTTEC           | 1                  |                   |              | STORM         | 3 - Номе | 8            |               |           |       |  |  |
|-----------------|--------------------|-------------------|--------------|---------------|----------|--------------|---------------|-----------|-------|--|--|
|                 | System Information | on                |              |               |          |              |               |           |       |  |  |
| Home            | Node Name:         | )                 | STORMS RD    |               |          |              |               |           |       |  |  |
|                 | Firmware Version:  |                   | ENTTEC Storr | n8 Firmware V | 1.1      |              |               |           |       |  |  |
| Settings        | Serial No:         | Serial No:        |              |               |          |              |               |           |       |  |  |
| Network Stats   | Current Network    | Settings          |              |               |          |              |               |           |       |  |  |
| Vetwork Stats   | DHCP:              |                   | Disabled     |               |          |              |               |           |       |  |  |
|                 | IP Address:        |                   | 10.0.0.65    |               |          |              |               |           |       |  |  |
| Update Firmware | NetMask:           | NetMask:          |              |               |          |              |               |           |       |  |  |
|                 | Mac Address:       | 00:50:c2:08:92:91 |              |               |          |              |               |           |       |  |  |
|                 | Link Speed:        | Link Speed:       |              |               | 100 Mbps |              |               |           |       |  |  |
|                 | Input:             |                   | Art.Net      |               |          |              |               |           |       |  |  |
|                 |                    |                   |              |               |          |              |               |           |       |  |  |
|                 | DMX Outputs        | Out 1             | Out 2        | Out 3         | Out 4    | Out 5        | Out 6         | Out 7     | Out 8 |  |  |
|                 | Universe:          | 0                 | 1            | 2             | 3        | 4            | 5             | 6         | 7     |  |  |
|                 | Merge Status:      | None              | None         | None          | None     | None         | None          | None      | None  |  |  |
|                 | Current DMX buff   | lick on the univ  | rerse number | (under DMX (  |          | e current DM | X values bein | ng output |       |  |  |

#### Settings

The Storm 8 settings can be configured within the Settings tab. Changes will only take affect after being saved; any unsaved changes will be discarded.

Network Settings

- Node Name: The name the Storm 8 will be discoverable with in Poll replies.
- DHCP: Enabled by default. When enabled, the DHCP server on the network is expected to automatically provide the IP address to the Storm 8. If no DHCP router/server is present or DHCP is disabled, the Storm 8 will fall back to the static IP address.
- IP Address / NetMask / Gateway: These are used if DHCP is disabled or unavailable. These options set the Static IP address. These settings should be set to be compatible with other devices on the network.
- **Protocol:** Choose between Art-Net, sACN and ESP as the Protocol.
- **Enabled:** Choose from the following options:
  - Yes DMX will be outputted from this port.
  - □ No DMX will not be outputted from this port.
- Universe: Set the Ethernet-DMX protocols Universe. For Art-Net, set the Net, Subnet and Universe.

Reboot/Restart

- **Refresh Rate:** The rate at which Storm 8 will output the Data from its DMX port (40 Frames per second is default). It will repeat the last received frame to comply with DMX standard.
- **Merge Type:** When enabled, this can allow the merging for two Ethernet-DMX sources from different IP address whilst sending on the same Universe in either a LTP (Latest Takes Precedence) or HTP (Highest Takes Precedence) merge. More information can be found in the Functional Features section of this document.

7 | enttec.com

ID: 2348851

Document Updated: May 2021

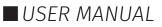

| Node Name:                       |           | STORM8 RD                                     |        |           |        |                                        |                  |        |  |
|----------------------------------|-----------|-----------------------------------------------|--------|-----------|--------|----------------------------------------|------------------|--------|--|
| DHCP:                            |           | П ОНСР В                                      | nable  |           |        | This will override the IP setting belo |                  |        |  |
| P Address:                       |           | 10 . 0                                        | . 0    | . 65      |        | Used if DHCP is disabled or unavailab  |                  |        |  |
| NetMask:                         |           | 255 . 0 . 0 . 0 Used if DHCP is disabled or u |        |           |        |                                        | ed or unavailabl |        |  |
| DMX Protocol (Input              | <u>):</u> | Art-Net 🔻                                     | Net: 0 | Subnet: 0 | •      |                                        |                  |        |  |
|                                  |           |                                               |        |           |        |                                        |                  |        |  |
| DMX Outputs                      |           |                                               |        | _         | _      |                                        |                  |        |  |
| Options                          | Out 1     | Out 2                                         | Out 3  | Out 4     | Out 5  | Out 6                                  | Out 7            | Out 8  |  |
| Enabled:<br>(Yes/No)             | Yes 🔻     | Yes 🔻                                         | Yes 🔻  | Yes 🔻     | Yes 🔻  | Yes 🔻                                  | Yes 🔻            | Yes 🔻  |  |
| Universe:<br>Art-Net Universe:   | D         | 1                                             | 2      | 3         | 4      | 5                                      | 6                | 7      |  |
| (0 - 15)                         | 0         | 1                                             | 2      | 3         | 4      | 5                                      | 6                | 7      |  |
| Refresh Rate:<br>(0 - 44)        | 40 🔻      | 40 🔻                                          | 40 🔻   | 40 🔻      | 40 🔻   | 40 🔻                                   | 40 🔻             | 40 🔻   |  |
| Merge Type:<br>(HTP/LTP or None) | None V    | None V                                        | None V | None V    | None V | None V                                 | None V           | None V |  |

Reboot Now

STORM8 - SETTINGS

- **Save:** All changes must be saved to take effect the STORM 8 takes up-to 10 seconds to save.
- **Factory Default:** STORM 8 will be reset to Factory condition, including the DHCP being enabled, with the original fall-back static IP and with all setting reset (see the Out of the Box section).
- **Reboot/Restart:** Please allow up-to 10 seconds for the device to reboot. When the web interface page refreshes the STORM 8 is ready.

#### **Network Stats**

The Network Stats tab is designed to provide an overview of the network data. This is broken down into Ethernet-DMX protocols statistics which can be located within the tabs.

The Summary provides details regarding total packets sent /received, as well as Poll packets, last IP address and Port.

Art-Net Statistics also provide a breakdown of Art-Net DMX packets sent and received. As well as a breakdown of RDM over Art-Net packets including packet sent and received, Subdevice and TOD Control/Request packets.

#### **Update Firmware**

On selecting the Update Firmware tab, the STORM 8 normal operation will stop, and the web interface boot into the Update Firmware mode takes up-to 10 seconds.

This mode will display basic information regarding the device including current Firmware Version, Mac Address, Serial Number and IP address information.

Using the Choose File button, browser your local computer for the latest STORM 8 firmware file, this will have a .bin extension. The latest firmware can be downloaded from our website.

Next click on the Update Firmware button to begin updating.

After the update has completed, the web interface will load the Home tab, where you can check the update was successful under Firmware Version. Once the Home tab has loaded, the STORM 8 will resume operation.

### **DMX ports**

The STORM 8 features eight RJ45 connectors which output USITT DMX512/1990. A conversion can be made from RJ45 to XLR 3/5 to connect into fixtures.

#### **DMX Connectors**

#### **RJ45 DMX OUT:**

- Pin 1: Data +
- Pin 2: Data –
- Pin 7: Ground

 Art-Net Statistics
 ESP Statistics
 sACN Statistics

 Art-Net Statistics
 0
 0

 Art-Net Statistics
 0
 0

 Last Port
 0
 0

 Art-Net Otat Pickets Recoved
 0
 0

 DMX Data Pickets Statistics
 0
 0

| Boot Version:           | ENTTEC Storm8 Boot V1.1                                              |                   |  |  |  |  |  |
|-------------------------|----------------------------------------------------------------------|-------------------|--|--|--|--|--|
| Firmware Version:       | ENTTEC Storm8 Firmware V1.1                                          |                   |  |  |  |  |  |
| Mac Address:            | 00:50:c2:08:92:91                                                    |                   |  |  |  |  |  |
| Serial No:              | c2089291                                                             |                   |  |  |  |  |  |
| Link Speed:             | 100 Mbps                                                             |                   |  |  |  |  |  |
|                         |                                                                      |                   |  |  |  |  |  |
| Current Network Setting | js                                                                   |                   |  |  |  |  |  |
| DHCP:                   | disabled                                                             |                   |  |  |  |  |  |
| IP Address:             | 10.0.0.65                                                            |                   |  |  |  |  |  |
| Select firmware file:   | Choose File No file chosen                                           | Update Firmware   |  |  |  |  |  |
|                         | Choose File No file chosen<br>Please do not interrupt while the firm |                   |  |  |  |  |  |
| Update progress:        | Unit will restart once firmware update                               |                   |  |  |  |  |  |
|                         |                                                                      |                   |  |  |  |  |  |
| late Firmware           |                                                                      |                   |  |  |  |  |  |
| date Firmware           | Choose File firmware bin                                             | Update Fernivisre |  |  |  |  |  |

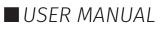

## Servicing, Inspection & Maintenance

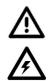

- The device has no user serviceable parts. If your installation has become damaged, parts should be replaced.
- Power down the device and ensure a method is in place to stop the system from becoming energized during servicing, inspection & maintenance.

Key areas to examine during inspection:

- Ensure all connectors are mated securely and show no sign of damage or corrosion.
- Ensure all cabling has not obtained physical damage or been crushed.
- Check for dust or dirt build up on the device and schedule cleaning if necessary.
- Dirt or dust buildup can limit the ability for a device to dissipate heat and can lead to damage.

The replacement device should be installed in accordance with all steps within the installation guide.

To order replacement devices or accessories contact your reseller or message ENTTEC directly.

#### Cleaning

Dust and dirt build up can limit the ability for the device to dissipate heat resulting in damage. It's important that the device is cleaned in a schedule fit for the environment it is installed within to ensure maximum product longevity.

Cleaning schedules will vary greatly depending on the operating environment. Generally, the more extreme the environment, the shorter the interval between cleaning.

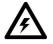

Before cleaning, power down your system and ensure a method is in place to stop the system from becoming energized until cleaning is complete.

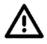

Do not use abrasive, corrosive, or solvent-based cleaning products on an device.

Do not spray device or accessories. The device is an IP20 product.

To clean an ENTTEC device, use low-pressure compressed air to remove dust, dirt and loose particles. If deemed necessary, wipe the device with a damp microfiber cloth.

A selection of environmental factors that may increase the need for frequent cleaning include:

- Use of stage fog, smoke or atmospheric devices.
- High airflow rates (i.e., in close proximity to air conditioning vents).
- High pollution levels or cigarette smoke.
- Airborne dust (from building work, the natural environment or pyrotechnic effects).

If any of these factors are present, inspect all elements of the system soon after installation to see whether cleaning is necessary, then check again at frequent intervals. This procedure will allow you to determine a reliable cleaning schedule for your installation.

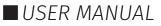

## **Package Contents**

- STORM 8
- Ethernet Cable
- IEC cable

## **IEC cable Ordering Information**

For further support and to browse ENTTEC's range of products visit the ENTTEC website.

| Item                              | Part No. |
|-----------------------------------|----------|
| STORM 8                           | 70055    |
| RJ45 (MALE) to XLR-5 (FEMALE) -1m | 70053    |

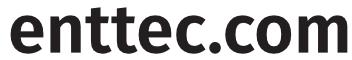

MELBOURNE AUS / LONDON UK / RALEIGH-DURHAM USA

Due to constant innovation, information within this document is subject to change.

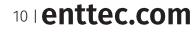

ID: 2348851

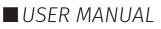